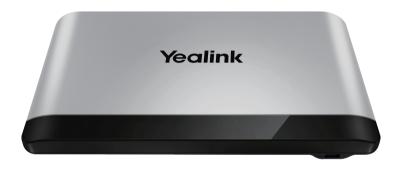

Yealink Network Technology CO., LTD

Yealink VC880 Full HD Video Conferencing System Quick Start Guide

# **Package Contents**

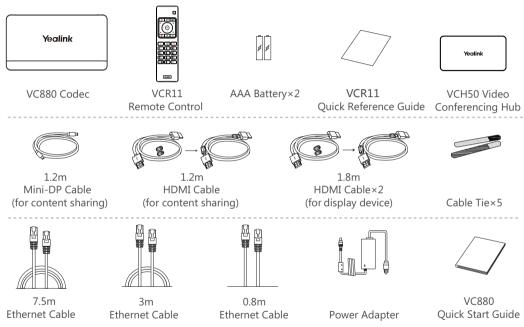

- We recommend that you use the accessories provided or approved by Yealink. The use of unapproved third-party accessories may result in poor performance.
- Put the magnet rings on the HDMI cable to prevent electromagnetic interference.

## **Connections**

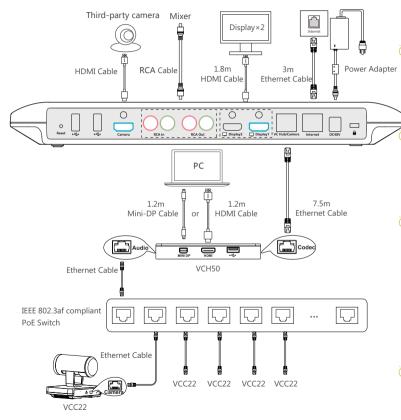

The system should be used with Yealink original power adapter (48V/0.7A) only. The use of the third-party power adapter may damage the system. The cable should be replaced at once if its skin is broken.

The system can connect up to 9 VCC22 video conferencing cameras. If you only need one VCC22 video conferencing camera, you can connect Camera port to the Audio port on VCH50 video conferencing hub directly.

VCC22 video conferencing cameras, PoE switch and Ethernet cables should be purchased separately. In order to ensure the best network signal, please purchase UL certified CATSE Ethernet cables and recommended PoE switch. The maximum length of each Ethernet cable is 100 meters. Contact the agents or hotline support to get the recommended PoE switch models.

If you do not need wired sharing, VCH50 video conferencing hub is unnecessary.

# **Remote Control and Cable Ties Installation**

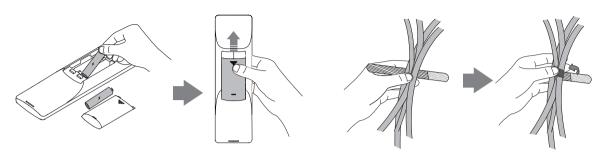

# **Network Environment**

# **Bandwidth Requirements**

| Video Resolution           | Recommended Bandwidth |
|----------------------------|-----------------------|
| Full HD 1080P              | 1.3Mb                 |
| People 1080P+Content 1080P | 2.6Mb                 |

Both downlink bandwidth and uplink bandwidth should meet above requirements.

The bandwidth mentioned above is based on a two-way call. Bandwidth in head office should be increased along with the growing number of connected branch offices.

# **Network Deployment**

Choose Cloud deployment or traditional deployment according to your need.

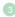

## Cloud Deployment

Cloud deployment does not need complex network settings. You only need to get account information from your system administrator, and log into video conference platform.

### Do the following to log into video conference platform via remote control:

- 1. Select More->Setting->Advanced (Default Admin Password:0000)->Video Conference Platform.
- 2. In the Cloud Account field, check the Enabled checkbox.
- 3. Select the desired platform from the pull-down list of **Platform Type**.
- 4. Configure the desired platform and log in.

# Traditional Deployment

If you deploy the system in the head office, make sure it is reachable from public network.

If you deploy the system in the branch office, use intelligent traversal to deploy it or just follow the same steps as for the head office.

#### **Head Office**

If you deploy the system in the head office, at least one static public IP address is required to allow branch offices to connect. Do one of the following to deploy the system:

Option1: Assign a static public IP address to your system.

**Option2**: If you deploy the system in an Intranet (behind the firewall), assign a static private IP address to it and do port mapping on the firewall.

### **Configure a Static IP Address**

The following introduces how to use the remote control to configure a static IPv4 address:

- 1. Select More->Setting->Advanced (Default Admin Password: 0000)->Wired Network.
- 2. Select IPv4 from the pull-down list of IP Mode.
- 3. Select IPv4, and then press OK key.

- 4. Uncheck the **DHCP** checkbox.
- 5. Enter the IP address, subnet mask, gateway and DNS information in corresponding fields.
- Save the change.The display device prompts "Reboot now?".
- 7. Select OK to reboot the system.

# **Configure Port Mapping**

If you deploye system in an Intranet, you must forward the following ports to the public network on the firewall, so that your system can receive a public-to-private call.

| Function                         | Port        | Protocol Type |
|----------------------------------|-------------|---------------|
| H.323 signal port                | 1719-1720   | UDP/TCP       |
| Audio & Video media stream port  | 50000-51000 | TCP/UDP       |
| Web management port ( optional ) | 443         | TCP           |
| SIP ( optional )                 | 5060-5061   | TCP/UDP       |

#### **Branch Office**

If you deploy the system in the branch office, do one of the following to deploy it:

**Option1**: Deploy the system following the same steps as for the head office. In this way, both inbound and outbound calls are available.

**Option2**: Deploy the system using intelligent traversal. You only need to assign a private IP address to your system.

Make sure this private IP address can access the public network. Only outbound calls are available when using this method.

When you use intelligent traversal to deploy your system, you have to open following ports on your firewall if they are restricted.

| Function                        | Port        | Protocol Type |
|---------------------------------|-------------|---------------|
| H.323 signal port               | 1719-1720   | UDP/TCP       |
| Audio & Video media stream port | 50000-51000 | TCP/UDP       |
| SIP ( optional )                | 5060-5061   | TCP/UDP       |

It is recommended that you forward the web management port(443/TCP) to the public network, so that the head office can remotely manage the branch office.

### **Troubleshooting**

### Testing Connectivity

After installation and deployment, you can test the system by dialing the Yealink Demo Room (117.28.251.50 or 117.28.234.45). If you can't dial out successfully, please contact your IT administrator to check the network.

### Configuring Static NAT

If you do not use Cloud platform and deploy your system in an Intranet, you have configured port mapping on the firewall or gateway, but you find that local system appears black screen and you cannot hear sound when you call Yealink Demo or other systems. The most likely reason is that the firewall or gateway in your environment does not support the ALG feature. In this situation, please enable static NAT feature on the system to solve this problem.

### To configure static NAT via the remote control:

- 1. Select More->Setting->Advanced (Default Admin Password:0000)->NAT/Firewall.
- 2. Select **Auto** from the pull-down list of **Type**, the system will obtain public IP address automatically.
- If the system does not obtain a public IP address automatically, select Manual Settings from the pull-down list of Type, and then enter the public IP address in the Public IP Address field.
- 4. Save the change.

#### About Vealink

Yealink is a global leading provider of enterprise communication and collaboration solutions, offering video conferencing service to worldwide enterprises. Focusing on research and development, Yealink also insists on innovation and creation. With the outstanding technical patents of cloud computing, audio, video and image processing technology, Yealink has built up a panoramic collaboration solution of audio and video conferencing by merging its cloud services with a series of endpoints products. As one of the best providers in more than 140 countries and regions including the US, the UK and Australia, Yealink ranks No.1 in the global market share of SIP phones shipments.

### **Technical Support**

Visit Yealink WIKI (http://support.yealink.com/) for the latest firmware, guides, FAQ, Product documents, and more. For better service, we sincerely recommend you to use Yealink Ticketing system (https://ticket.yealink.com) to submit all your technical issues.

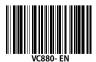

### YEALINK(XIAMEN) NETWORK TECHNOLOGY CO.,LTD.

Web: www.yealink.com | Addr. 309, 3th Floor, No.16, Yun Ding North Road, Huli District, Xiamen City, Fujian, P.R. China Copyright©2018YEALINK(XIAMEN) NETWORK TECHNOLOGY CO.,LTD. All rights reserved.

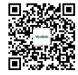